# PLACING SUPPLY ORDERS THROUGH AGENTVIEW

#### Ordering supplies made easy

Ordering supplies is an easy process with our new cart system. Log in to AgentView (<a href="https://agentviewcigna.com">https://agentviewcigna.com</a>) as normal. Under the "Forms and Materials" tab, you can access all forms, marketing materials and servicing forms together – no more having to search separate tabs.

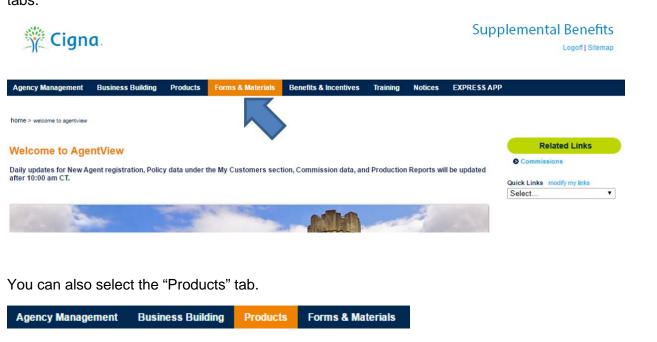

Once on the product page, to search for an item, click on the appropriate "+" next to the Product from the menu.

Supplemental Benefits

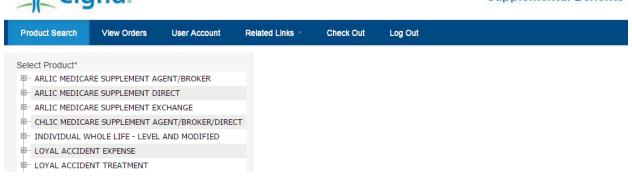

Once you expand the product, the menu will show the states where the product is available by displaying a "+" sign.

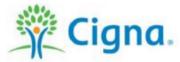

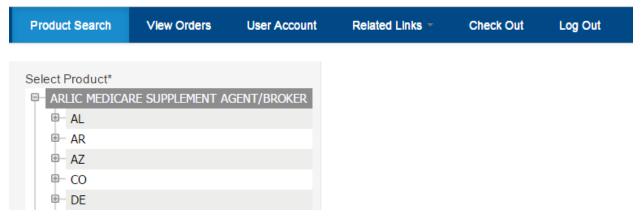

Select the state by clicking on it. You do not need to click the "+" sign at this time.

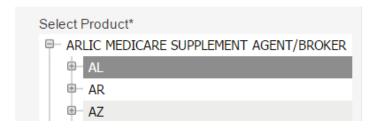

Scroll down and then hit 'Search'.

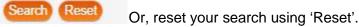

After you hit the 'Search' button, the items that match your search will load.

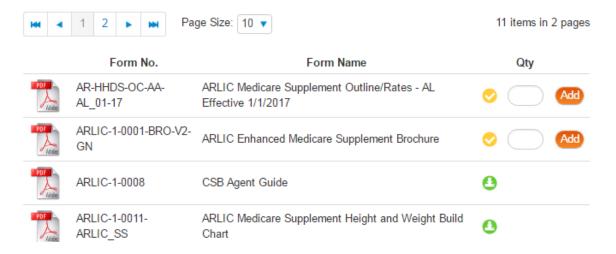

All of the new business forms associated with the product in the state will be shown, including any customer brochures, rate sheets, and all other required forms. To view a PDF of the form, simply click on the PDF icon at the very left column.

The symbol to the right of your item will be one of the following:

- Available stock (a box to add your order quantity will be shown)
- On Backorder (will be available when item is back in stock)
- Download Only (item is not available for order, but can be downloaded and printed locally)

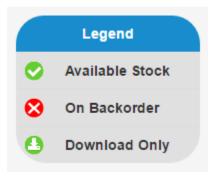

To order any items identified as 'Available Stock' enter the quantity needed then click 'Add'.

If you wish to dig deeper to find other available material including servicing forms, recruiting material, agent training material, etc., simply click on the "+" sign next to the state. This will pull up the individual forms list where you can select just the items you wish to view.

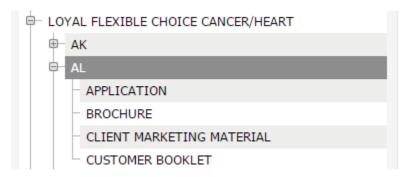

You can also Quick Add material to your cart if you already know the item#

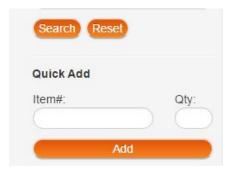

Just enter the item# and quantity, hit 'Add' to place the material in your cart.

If you know the form number or name you can quickly find items directly.

Form No.

Form Name

Search Reset

Each item added to order will add to the count displayed next to the 'Check Out' tab.

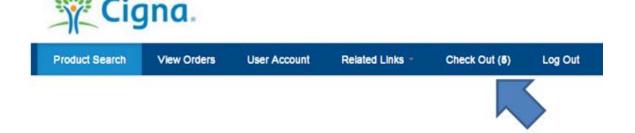

When you are ready, proceed to the 'Check Out' tab and review your order.

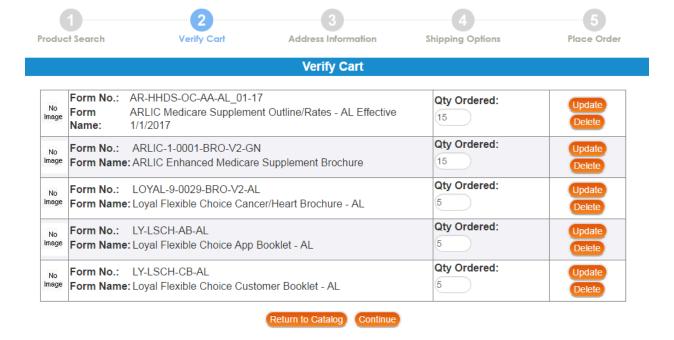

If you wish to update or delete any items, you can do so, or you can 'Return to Catalog' via the button at the bottom. Once all looks good, select the 'Continue' button to proceed.

You will be directed to verify your address information or add an address if one has not previously been entered. You can add, edit, select or delete your address. Be sure to enter your email address so that we can send the tracking information to you.

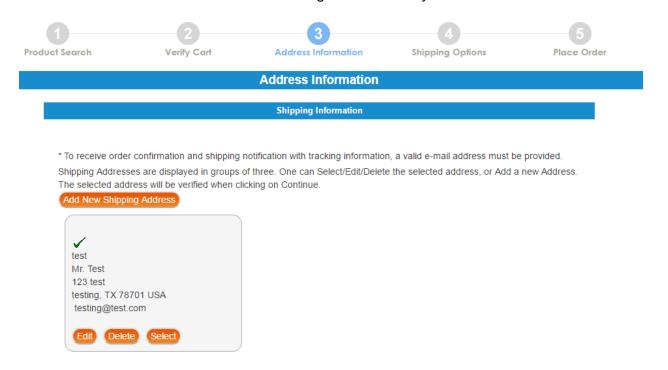

You can have as many shipping addresses saved as you need. This is great for associates ordering material for multiple agents or locations. Once you select the address desired, click 'Continue'.

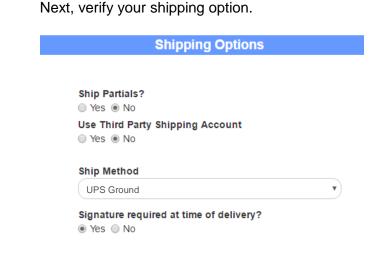

Please note: The default shipping method will be standard UPS Ground (USPS Mail for PO Boxes). If any other expedited shipping method is selected, the shipment will require the agent to enter their own FedEx/UPS account information for third party billing to your account. The screen will automatically display the required third party account fields to be completed.

Hit 'Continue' to proceed to the order verification screen and finalize your order.

The final step is to verify all of the information before the order is placed. Here you can add any emails you wish to receive tracking info and special instructions for the order.

- \* To receive order confirmation and shipping notification with tracking information, a valid e-mail address must be provided.
- \* One or more email addresses can be added by adding a semi-colon (;) in between the email addresses, causing emails to deliver to both emails when order is placed and shipped.

Email testing@test.com

Special Instructions/Comments:

Place Order

**Special Instructions/Comments** 

Once all looks good, hit 'Place Order' and your order will be processed.

#### **Other Features**

You can search your orders in the 'View Orders' tab as well as track any existing supply orders.

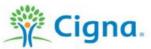

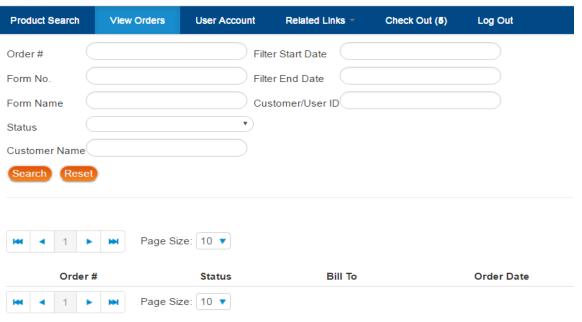

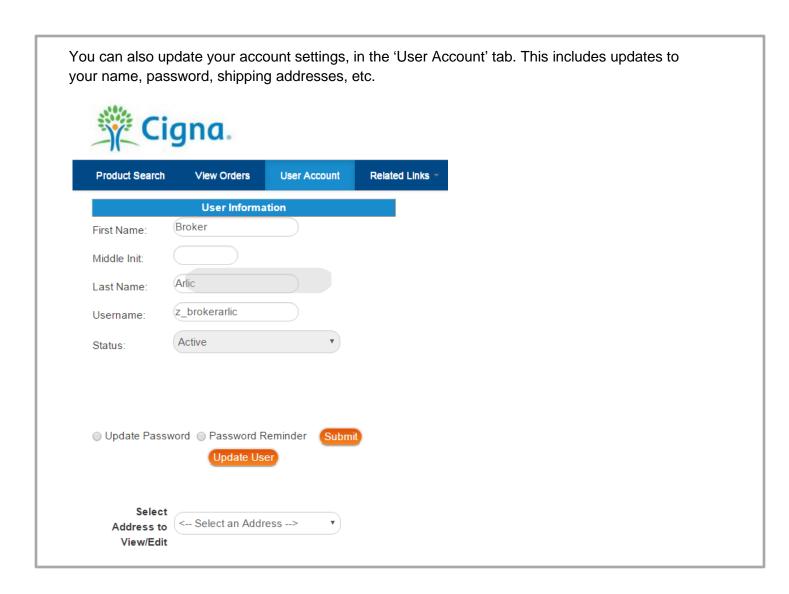

### **Frequently Asked Questions**

#### How do I return to the other AgentView pages?

You can access the link to take you out of the product ordering pages and back to AgentView via the 'Related Links' tab. Here you will also find other helpful links for reference.

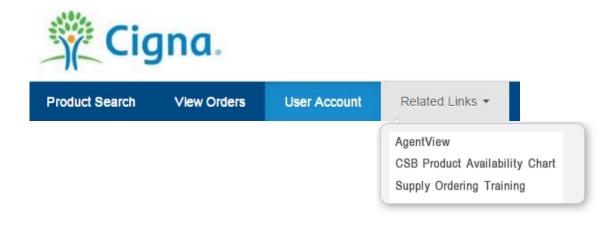

#### Who do I contact with questions or problems?

If you have any questions regarding your order or with the ordering process, email <a href="mailto:uconnect.cigna@1touchpoint.com">uconnect.cigna@1touchpoint.com</a>. We will respond to all e-mails within 1 – 2 hours during normal business hours Mon-Friday, 8 AM – 5 PM CST.

If you have any questions regarding our products, materials, or you are having trouble accessing the product pages from AgentView, call our Agent Resource Center at 877.454.0923.

# What if I have an assistant that sends in supply orders for me, but does not have access to AgentView?

If you have someone you would like to order supplies on your behalf, but does not have access to AgentView, simply complete the <u>Authorized Supply User Form</u> and return to us. This will give your designated representative access to the Product Pages for ordering supplies only, **and not any other access to AgentView**.

If you want to give full access to AgentView to someone on your behalf, you will need to complete the AgentView Associated User Form.

## Together, all the way.

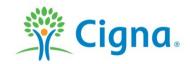

All Cigna products and services are provided exclusively by or through operating subsidiaries of Cigna Corporation, including American Retirement Life Insurance Company, Cigna Health and Life Insurance Company, Central Reserve Life Insurance Company, Loyal American Life Insurance Company, Provident American Life & Health Insurance Company and Sterling Life Insurance Company. The Cigna name, logo, and other Cigna marks are owned by Cigna Intellectual Property, Inc.